کاربرد فناوری آموزشی مهدی کماسی دانشجوی دکترای تکنولوژی آموزشی

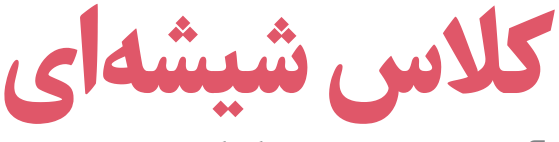

آشنایی با نرمافزار گوگل کلاسروم

## اشار ه

با وجودی که در سال جاری کلاسهای درس به شکل حضوری برگزار می شوند اما در دورانی که آموزش از راه دور یک الزام شده است، داشتن فضاهای مجازی برای معلمان، دانشآموزان و افرادی که از آنها پشتیبانی می کنند، مهم است. در این راستا قصد داریم یکی از این امکانات با عنوان «گوگل کلاس روم»<sup>۱</sup> را معـرفـی کنیـم؛ محیطی که برای مدیریت کلاس مجازی طراحی شده است و مشابه یک «ال ام اس»<sup>۲</sup> به مدرس اجازة فرستادن منابع، اشتراك گذارى محتوا، مديريت فرايند یاددهیِیادگیری و به یادگیرندگان اجازهٔ مشارکت، تأمــل و یادگیری در گروه، ارسال تکلیف و تجربهٔیادگیری شخصی شده را می دهد.

**کلیدواژهها**؛ کلاس مجـازی، آمـوزش از راه دور، یادگیـری الكترونيكي، گوگل كلاسرروم

### معرفي

این ابزار یک روش یکپارچه برای مدیریت مجازی کلاسها، بهخصوص در روزهای کرونایی است. یکی از بهتـرین راههــا برای آمــوزش از راه دور که در بــرگــزاری بسیاری از کلاس ها بهصورت مجازی کمکهای فراوانی کرده است و دانشآموزانی که نمی توانستند به مدرسه بروند یا آموزشگاههایـی که تعطیل بودند، مـیتوانستند از گوگل كلاس روم، براي ادامهٔ فعاليتهايشان استفاده كنند.

در صورتے که بسیاری از ابزارهای کلاس مجازی به هزينة اشتراك نياز دارند، گوگل كلاس روم بهصورت رايگان توسط گوگل در اختیار است. در این سامانه، دانشآموزان فقط با چند تلیک (کلیک) می توانند یک کلاس کامل داشته باشند، مطالب را بخوانند، فیلمها را تماشا کنند و تکالیف را

كامل كنند. اين امكان يكي از بهترين محصولات گوگل است و بهخوبی در زیرساخت برنامهٔ گوگل قرار دارد.

Google Classroom

## امكانات

گوگل کلاس روم، نسبت به آنچه در ابتدا تصور می شود، امکانات بیشتری دارد. میتوان به دانش آموزان اجازه داد همهٔ تكاليف را بهسرعت و فقط در يك صفحه مشاهده كنند. می توان از تقویم گوگل برای بررسی تکالیف در تاریخهای مشخص استفاده کرد. ورود دانش[موزان به کلاس سریع و كارآمد است و فقط از طريق يک کد ساده برای پيوستن به كلاس|تفاق مى|فتد.

این برنامه امکان میدهد، نمرات را به سهولت ثبت کرد و نتایج را به اشتراک گذاشت. همچنین، یک نظام اجلاس

م المندفناورى آموزشي | شمارة ۲ | آبسان ماه ۱۰-۴

یکی از بهترین در گاههای (پور تالهای) کلاس بر خط، گوگل کلاس روم است

ویدیویی دارد که در آن می توان به دانش آموزان اجازه داد با یک کلیک دست خود را بالا ببرند و از بلندگو برای صحبت با معلم خود استفاده كنند. ثبت حضور و غياب دانش آموزان از دیگر امکانات گوگل کلاس روم است.

# آموزش گوگل کلاسرروم

برای شروع، مانند تمام بخش های دیگر گوگل، باید حساب کاربری گوگل داشته باشید که بعد از ورود، از بخش گوگل اپ (نُه مربع کوچک سمت راست بالای صفحه) (تصویر ۱) از قسمت More گزينة Google classroom را پيدا كنيد. وارد کلاس شوید و از قسمت بالا، سمت راست صفحه، روی علامت «+» کلیک کنید. در این بخش دو قسمت وجود دارند كه شما به عنوان ياددهنده يا ياد گيرنده وارد كلاس شويد. براى این منظور، اول روی گزینهٔ create class و برای مورد دوم،

سیس مے تـوانید دانش آمـوزان یا معلمـان را از بـرگهٔ «People» واقع در هر كلاس به كلاس خود دعوت كنيد. برای ارسال دعوتنامه از طریق نشانی رایانامه(ایمیل) روی نماد Invite در سمت راست Teachers یا Students تلیک کنید. با این روش شما نیازمندید که نشانی جیمیل همهٔ دانش آموزانتان را داشته باشید.

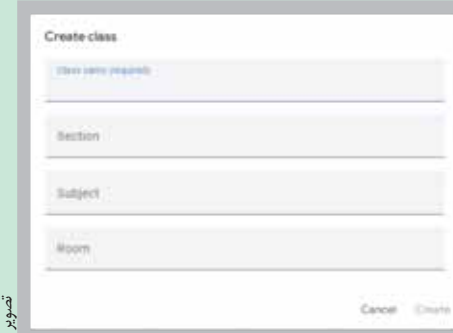

دانش آموزان به منظور پیوستن به یک کلاس خاص و مشخص باید رمز کلاس را از معلم درخواست کنند. مانند رمز کلاس زیر**:** 

برای ورود به کلاس، با تلیک روی علامت «+» و سپیس Join Class از صفحـهٔ اصلـی Classroom می توان به کلاس پیوست. در این قسمت باید رمز کلاس را وارد كرد؛ مانند تصوير ۵ :

گزینههای مورد استفاده در صفحهٔ کلاس به این ترتیب هستند

١. جريان: شامل هر آنچه در كلاس در حال انجام است. ٢. تكاليف كلاسي؛ شامل تكليف، آزمون، مواد آموزشي، استفادة مجدد از يست.

٣. مردم؛ شامل دعوت كردن از معلمان و دانش آموزان. ۴. علامت گذاری:

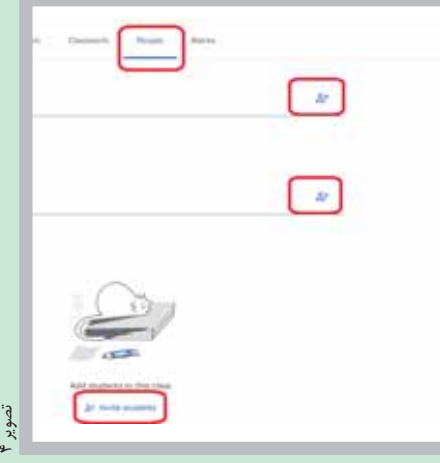

 $\blacksquare$ Φ D Hangouts Keep **Lamboard**  $\overline{\mathcal{L}_{\mathcal{L}}}$  $\circ$ Classroon Earth Collections Λ  $\mathbf{m}$ slie Arts and C. Google Ads Podcasts

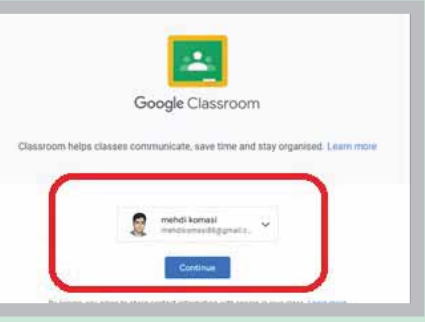

با داشتن کد کلاس وارد کلاس میشوید (تصویر ۲). برای ایجاد کلاس درس خود، روی علامت «+» در سمت راستبالای صفحة اصلی Classroom تلیک کنید (تصویر ۳). در این قسمت اطلاعاتی از قبیل نام کلاس، دستهبندی موضوع و شمارة كلاس را وارد و روى گزينة Create Class تلیک کنید.

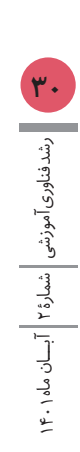

۵. اعلام چیزی به کلاس؛ یعنی هر آنچه شامل ارسال پیام، اطلاعیه و اخبار در مورد کلاس است، باید از این قسمت در کلاس قرار داده شود.

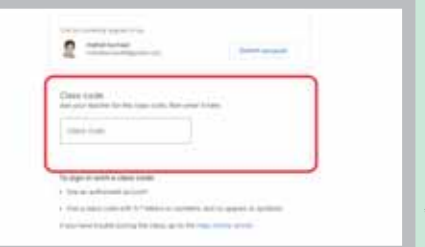

برای مدیریت تکالیف ارائهشده، روی تکالیف تلیک کنید. صفحهای باز میشود که اسامی دانش آموزان به همراه نظرات خصوصی آنها قابل دریافت است. از این طریق می توان نمره گذاری کرد. (تصویر ۶)

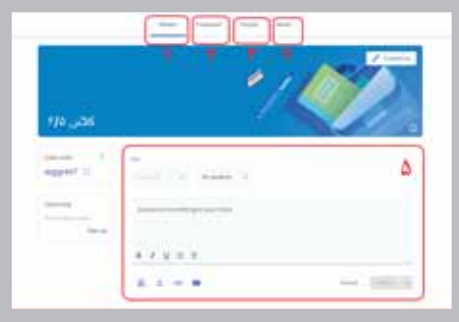

## گفتو گوهای متنی درون برنامه

در این محیط به دو صورت امکان صحبت دوستانه (چت) وجود دارد: دو طرفه و گروهی (که برای همهٔ کلاس قابل رؤيت است).

در هر پست، یک دکمه با عنوان اقدامات بیشتر (سه نقطه) وجود دارد. با استفاده از این دکمه میتوان مواردی را انتخاب كرد:

> ٠. فرستادن مطلب به بالاي جريان؛ ٢. حذف پست؛

۳. نادیدهگرفتن دانش[موز (حق ارسال نظر از دانش[موز يا دانش آموزان مشخصي گرفته شود).

# فارسے سازی پرنامه

می توان زبان برنامه را فارسی کرد و بهراحتی از آن استفاده كرد. براي اين منظور مراحل زير بايد طي شوند: ١. وارد كلاس خود شويد. ٢. وارد تنظيمات حساب كاربري (اكانت) شويد. ٣. سربرگ Data & personalization را انتخاب كنيد و در قسمت زبان (language) فارسى را انتخاب کنید. سپس به کلاس برگردید و F5 را بزنید. ۴. کلاس با زبان فارسی آماده است.

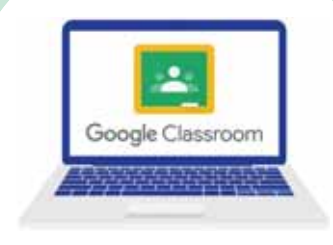

### سخن نهایی

سخن آخر اينكه گوگل كلاس,روم مكان يكيارچۀ شما برای آموزش و یادگیری است. ابزار آسان و ایمن آن به مربیان کمک می کند تجربههای یادگیری را مدیریت، اندازه گیری و غنی کنند. این روش به کمک روش های دیگر یادگیری مانند تکالیف، جزوه و آزمونها در روند آموزش به افراد کمک می کند و فقط با چند تلیک میتوان رسانههای غنی و متنوعی مانند فیلمها و تلهفیلمهای صوتی را به كلاس اضافه كرد. اين امكانات نه تنها در دوران كرونايي، بلکه در تمام مواقع، چه شرایط بحرانی و چه شرایط عادی، کاربرد دارد و بهعنوان مکمل آموزشی به کار می رود.

نبود تبلیغات درون برنامهای یکی از دلایل جذابیت گوگل كلاس روم است

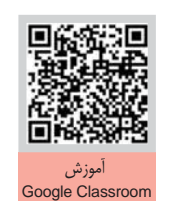

ا المسلم المعدون على المعام المعام المعدد المعدد المعدد المعدد المعدد المعدد المعدد المعدد المعدد المعدد المعدد<br>المعدد المعدد المعدد المعدد المعدد المعدد المعدد المعدد المعدد المعدد المعدد المعدد المعدد المعدد المعدد المع

پىنوشتھا

1. Google Classroom 2. Learning Management System= LMS